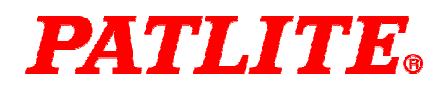

# **PRSH for Windows**.

PRSH-WIN1 Ver.1.05

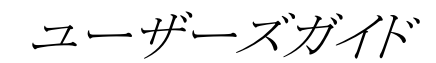

Windows 2000 版 Windows Server 2003 版 Windows Server 2008 版 Windows Server 2012 版 Windows Server 2012 R2 版 Windows Server 2016 版 Windows Server 2019 版 Windows Server 2022 版 Windows XP 版 Windows Vista 版 Windows 7 版 Windows 8 版 Windows 8.1 版 Windows 10 版 Windows 11 版

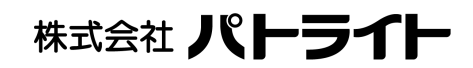

<ご注意>

- 1. 本マニュアルに記載されたソフトウェアは、ソフトウェア使用許諾契約の下 で供給されています。
- 2. 本マニュアルの内容の一部または全部を無断で転載することは禁止され ています。
- 3. OS の種類、バージョンまたはコンピュータの機種によって、本マニュアル の内容が実際と異なる場合がありますのでご注意ください。
- 4. 本マニュアルおよびそこに記載されている製品を使用したことによってシ ステムや機器に万一トラブルや故障が発生しても、 弊社は原因の如何に かかわらず一切その責任を負いかねますのでご了承ください。
- 5. 本マニュアルの内容およびそこに記載されている製品の仕様は、将来、 予告なしに変更することがあります。
- 6. CD ケースに貼付けているシールには、インストールに必要なシリアル番 号及びオーソライゼーションコードを記載しています。紛失しないように大 切に保管してください。
- 7. 製品の内容については万全を期していますが、ご不審の点、誤りおよび 本マニュアルの記載漏れなどお気付きの点がありましたら、弊社までご連 絡ください。

<商標及びライセンスについて>

Microsoft Windows は、Microsoft Corporation の米国およびその他の国に おける登録商標です。

Windows 2000、Windows Server 2003、Windows Server 2008、Windows Server 2012、Windows Server 2012 R2、Windows Server 2016、Windows Server 2019、Windows Server 2022、Windows XP、Windows Vista、Windows7、 Windows8、Windows8.1、Windows10、Windows11 は、Microsoft Corporation の米国およびその他の国における登録商標です。

本マニュアルに記載されている会社名、製品名は、各社の商標および登録商 標です。

- 目次 -

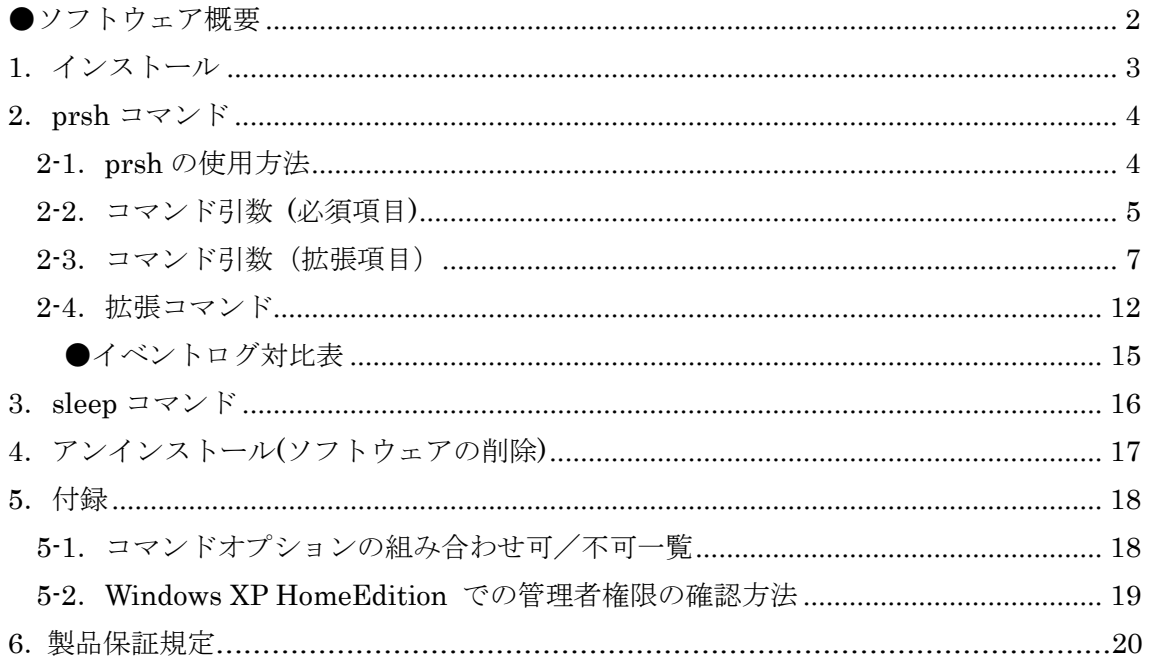

●ソフトウェア概要

本ソフトウェアは、Windows 上で動作するプログラムです。

GUI (グラフィカル・ユーザインタフェース) を持たず、Windows のコンソール(コマン ドプロンプト)で実行します。

バッチファイルに組み込んで利用することができます。

PRSH for Windows (以下 prsh) コマンドを使用すると、ネットワーク表示灯(NH シリー ズ)の機能をより有効に活用することができます。

主な特長

●遠隔からの表示灯のコントロール

遠隔のネットワーク表示灯に対してコマンドを実行できます。 ①表示灯の点灯/消灯 (alert コマンド) ②ブザーの ON/OFF (alert コマンド) ③表示灯の現在の状態の取得 (status コマンド) ④表示灯、ブザーの一斉クリア (clear コマンド) ⑤表示灯の動作テスト (test コマンド)

複数の表示灯に対してコマンドを一斉に実行できます。

●自動検索機能

ネットワークに接続されている表示灯を自動的に検索し、それらの IP アドレスを一覧表 示します。 一覧表をファイルに保存すれば、一斉モード実行時の 「-list」オプションの 引数として利用できます。

●ログ表示機能

ネットワーク表示灯が保持しているイベントログを取り出し、コンソール上に表示する ことができます。最大で 255 件までのイベントログを表示できます。

●SNMP 機能

SNMP を使って、表示灯の点灯/消灯、ブザーの ON/OFF 制御ができます。 RSH に較べて、ネットワーク負荷を軽減できます。

PRSH for Windows

1.インストール

インストールの手順を以下に説明します。

●対応 OS 一覧

本ソフトウェアは下記の OS に対応しています。

Windows 2000 Server (32bit OS) Windows 2000 Professional (32bit OS) Windows 2000 Advanced Server (32bit OS) Windows Server 2003,Standard Edition(32bit,64bit OS) Windows Server 2003,Enterprise Edition(32bit OS) Windows Server 2008 各 Edition(32bit,64bit OS) Windows Server 2012 Standard Edition(64bit OS) Windows Server 2012 R2 Standard Edition(64bit OS) Windows Server 2016 Standard Edition(64bit OS) Windows Server 2019 Standard Edition(64bit OS) Windows Server 2022 Standard Edition Windows XP Home Edition (32bit OS) Windows XP Professional (32bit OS) Windows Vista (32bit OS) Windows 7 各 Edition(32bit,64bit OS) Windows 8 (64bit OS) Windows 8.1 (64bit OS) Windows 10 (64bit OS) Windows 11

●インストール手順 Windows を起動し管理者権限を持つユーザ名でログオンします。

Windows XP Home Edition での「コンピュータの管理者」ユーザの確認方法は、「WindowsXP HomeEdition での 管理者権限の確認方法」を参照してください。

- ① 本ソフトウェアの CD をドライブに装着します。
- ② 装着した CD ドライブを選択します。 ローカルドライブの場合は、「マイ コンピュータ」の下の CD ドライブをクリックします。 ネットワークドライブの場合は、「マイ ネットワーク」から使用するコンピュータを見つ け、その下の CD ドライブをクリックします。
- ③ CD ドライブ直下の prsh フォルダに移動し、そこにあるインストールプログラム 「setup.exe」 をダブルクリックして起動します。
- ④ インストールプログラムの起動画面が表示されたら [次へ] ボタンをクリックします。
- ⑤ ライセンスの確認を行いますので、ソフトウェアのシリアル番号とオーソコード(オーソ ライゼーションコード)を入力し、[次へ] ボタンをクリックします。

#### PRSH for Windows

シリアル番号とオーソライゼーションコードは CD ケースに貼付されています。 「Φ」は数字の「0(ゼロ)」を「O」は「O(オー)」を入力してください。

- ⑥ 「ファイルコピーの開始」画面でインストール先の内容が表示されます。 内容を確認後 [次へ] ボタンをクリックします。
- ⑦ 「ソフトウェア使用許諾契約について」画面が表示されます。 添付の「ソフトウェア使用許諾契約書」に同意していただける場合のみ [はい] ボタンを クリックしてください。 [はい] ボタンをクリックすると、インストールが開始されます。
- ⑧ いったんインストールが開始されると、終了まで操作は必要ありません。
- ⑨ 正常にインストールが終了すると終了画面が表示されますので、[完了] ボタンをクリッ クします。 インストール後のコンピュータの再起動は必要ありません。 ただちに prsh をお使いに

なれます。

## 2.prsh コマンド

prsh コマンドを使うと、ネットワーク表示灯の機能をより有効に活用することができます。

#### 2-1.prsh の使用方法

 prsh は、GUI (グラフィカル・ユーザインタフェース)を持たず、Windows のコンソール (コマンドプロンプト)で実行するプログラムです。

実行時には、コンソールを開き、以下の書式に従ってキーボードから正しくコマンドを入 力する必要があります。

prsh コマンドの書式

prsh は、標準の rsh のように単一ホストに対してコマンドを実行するモード(単一モード) のほかに、複数のホストに対して一斉にコマンドを実行するモード(一斉モード)を持っ ています。その 2 つのモードで、コマンド書式が少し異なります。

# [単一モード] prsh IP アドレス [オプション] コマンド

# [一斉モード] prsh -list IP アドレス一覧 [オプション] コマンド

 下線部が変数、それ以外は固定文字列です。 [オプション] は省略可能な項目です。

[注意] prsh コマンドを実行する際は、ネットワーク表示灯(NH シリーズ)の SNMP 機能、RSH 機能を 「有効」にしておく必要があります。

2-2.コマンド引数 (必須項目)

・IP アドレス ・-list IP アドレス一覧 ・コマンド

-------------------------------------------------------------------------------------------------------------------------

IP アドレス

- [書式] prsh IP アドレス [オプション] コマンド
- [解説] <コマンド>を実行するネットワーク表示灯の IP アドレス(1 個) を指定します。 この引数を指定すると、単一モードになります。 IP アドレスの代わりに、ホスト名でも指定できます。 IP アドレスにホスト名を指定した場合、名前解決に時間がかかる場合があります。

-------------------------------------------------------------------------------------------------------------------------

-list IP アドレス一覧

- [書式] prsh –list IP アドレス一覧 [オプション] コマンド
- [解説] IP アドレス一覧を含むファイル名を指定します。 この引数を指定すると、一斉モードになります。 ファイルは、1 行に 1 件の IP アドレス(またはホスト名)を記述します。 先頭に#(シャープ)記号の付いた行はコメントと見なされます。

[サンプル]

# IP アドレス一覧のサンプル 192.168.10.1 192.168.10.2 192.168.10.3 :

最大 255 件までの IP アドレスを指定できます。 空行はカウントされません。 実行結果は、ファイルに記述されたアドレスの順番通りに出力されるとは限りませ  $h<sub>o</sub>$ 

 $-$ 

コマンド

# [書式]

単一モード: prsh IP アドレス [オプション] コマンド 一斉モード: prsh –list IP アドレス一覧 [オプション] コマンド [解説] ネットワーク表示灯で実行させるコマンドを指定します。 実行できるコマンドは、下記の4種類です。 ①表示灯の点灯/消灯 (alert コマンド) ②ブザーの ON/OFF (alert コマンド) ③表示灯の現在の状態の取得 (status コマンド)

 ④表示灯、ブザーの一斉クリア (clear コマンド) ⑤表示灯の動作テスト (test コマンド)

その他に、prsh の内部コマンドとして、 ①ネットワ-ク上の表示灯の検索 (search コマンド) ②表示灯のログ表示 (log コマンド) があります。 コマンドの詳細内容につきましては、制御するそれぞれの製品の取扱説明書を参照 してください。

[注意] test コマンドを指定した場合、snmp オプションは無視されます。

### PRSH for Windows

2-3.コマンド引数(拡張項目)

prsh コマンドの拡張オプションに関する詳細説明です。

-user ユーザ名 -timeout タイムアウト時間 -retry 回数 -snmp -single -at 実行時刻 -in 遅延秒数 -help -ver

```
-------------------------------------------------------------------------------------------------------------------------
```
-user ユーザ名

## [書式]

```
単一モード:
  prsh IP アドレス -user ユーザ名 コマンド
  prsh IP アドレス <u>-1 ユーザ名</u> コマンド
一斉モード:
  prsh –list IP アドレス一覧 –user ユーザ名 コマンド
  prsh –list IP アドレス一覧 –l ユーザ名 コマンド
```
[解説] ネットワーク表示灯で <コマンド> を実行する際の実行ユーザを指定します。 ネットワーク表示灯側で許可された実行権限を持つユーザ名を指定してください。 「-snmp」オプションを指定した場合は、<ユーザ名>としてコミュニティ名を指定 します。

#### 入力制限

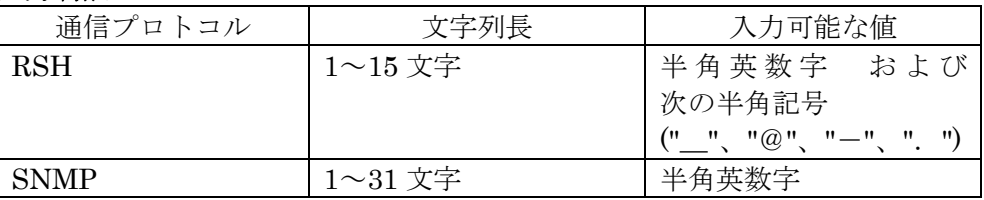

デフォルト値

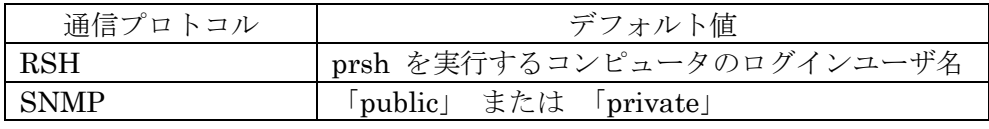

-------------------------------------------------------------------------------------------------------------------------

-timeout | タイムアウト時間

## [書式]

単一モード: prsh IP アドレス -timeout タイムアウト時間 コマンド prsh IP アドレス -tout タイムアウト時間 コマンド 一斉モード: prsh -list IP アドレス一覧 -timeout タイムアウト時間 コマンド prsh -list IP アドレス一覧 -tout タイムアウト時間 コマンド

[解説] prsh のコマンド実行要求に対するネットワーク表示灯からの応答待ち時間を <タイムアウト時間>に指定します。 指定時間応答がなければプログラムを終了します。 リトライ設定がある場合は、 設定回数リトライを行った後、プログラムを終了します。

#### 入力制限

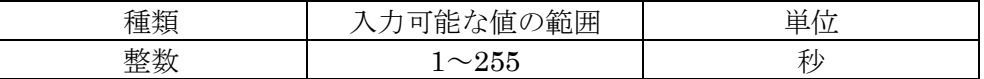

デフォルト値

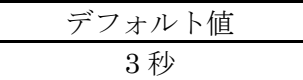

[注意] ARP 処理等の都合で、実際のタイムアウト時間は指定した<タイムアウト時間> よりも長くなることがあります。

-------------------------------------------------------------------------------------------------------------------------

-retry リトライ回数

## [書式]

単一モード:

prsh IP アドレス –retry リトライ回数 コマンド

一斉モード:

prsh -list IP アドレス一覧 -retry リトライ回数 コマンド

[解説] コマンドの実行に失敗した場合のリトライ回数を指定します。

#### 入力制限

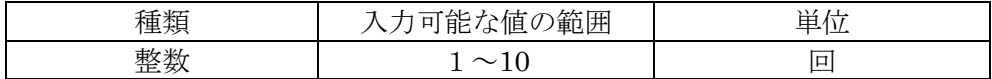

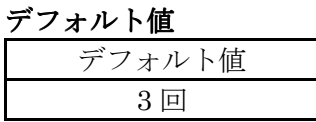

[注意] ARP 処理等のリトライ回数は Windows のネットワークドライバの実装に依存す るため、この設定で変更することはできません。

-------------------------------------------------------------------------------------------------------------------------

-snmp SNMP モード

[書式]

単一モード: prsh IP アドレス –snmp コマンド 一斉モード: prsh –list IP アドレス一覧 –snmp コマンド

[解説] RSH プロトコルの代わりに SNMP プロトコルを使用して、指定されたコマンド (alert 等)相当の処理を実行します。 RSH に較べて、ネットワーク負荷が軽減されます。

例えば、

prsh 192.168.10.1 -snmp alert <sup>111000</sup>

を実行した場合、alert コマンドの実行要求がネットワーク表示灯に送られるので はありません。 alert コマンドの実行に相当する MIB オブジェクトの SET が、 SNMP を使って行われます。

- [注意] alert コマンドの戻り値は、SET 後の実際の状態ではなく、SET した値を表示しま す。
- [注意] alert コマンドのリストア機能は使用できません。
- [注意] test コマンドの実行時には、-snmp オプションは無視されます。

-------------------------------------------------------------------------------------------------------------------------

-single | SINGLE 通信モード

# [書式]

単一モード: prsh IP アドレス  $-S$  コマンド prsh IP アドレス –single コマンド 一斉モード: prsh –list IP アドレス一覧 –S コマンド prsh –list IP アドレス一覧 –single コマンド

[解説] 標準の RSH プロトコルでは、実行時にネットワーク表示灯との間に 2 本の通信路 を生成します。 -single オプションを使えば、1 本の通信路だけで、リモートシェ ルを実行します。

-------------------------------------------------------------------------------------------------------------------------

-at | 時刻指定

## [書式]

単一モード:

prsh IP アドレス –at 実行時刻 コマンド

一斉モード:

prsh –list IP アドレス一覧 –at 実行時刻 コマンド

[解説] <実行時刻>に指定されたコマンドを実行します。 <実行時刻>は時分秒 (hhmmss) 形式で指定します。 現在時刻以前の時刻が指定された場合 (例えば 12 時に 10 時と指定)、翌日の指定 時刻に実行されます。

#### 入力制限

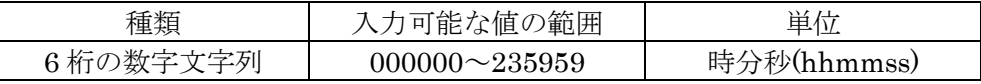

(例 1) 12 時 20 分 30 秒に赤色表示灯のみを点灯したい場合:

prsh  $IP$   $\mathcal{F}$   $\mathcal{F}$   $\mathcal{V}$   $\mathcal{Z}$   $I$   $22030$  alert 100000

(例2)翌朝の7時に表示灯を全消灯したい場合: (現在時刻は12時とします。)

prsh  $IP 7$ ドレス -at 070000 clear

[解説] 本ソフトウェアは 32bit 仕様のため、-at オプションは、日本時間の 2038 年 1 月 19日12時14分7秒以降は使用できません。

-------------------------------------------------------------------------------------------------------------------------

-in 遅延秒数

# [書式]

単一モード: prsh IP アドレス –in 遅延秒数 コマンド 一斉モード: prsh –list IP アドレス一覧 –in 遅延秒数 コマンド

[解説] <遅延秒数>後に指定されたコマンドを実行します。

入力制限

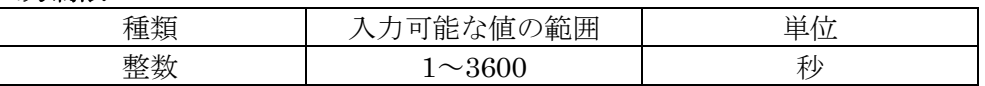

-------------------------------------------------------------------------------------------------------------------------

 $-help$  ヘルプ

# [書式]

prsh –help

[解説] prsh コマンドの簡単な説明を表示します。

-------------------------------------------------------------------------------------------------------------------------

**-ver** バージョン情報

[書式]

prsh –ver

[解説] prsh のソフトウェア名、およびバージョン情報を表示します。

#### 2-4.拡張コマンド

prsh で実行するネットワーク表示灯に関するコマンドには、

 ①表示灯の点灯/消灯 (alert コマンド) ②ブザーの ON/OFF (alert コマンド) ③表示灯の現在の状態の取得 (status コマンド) ④表示灯、ブザーの一斉クリア (clear コマンド) ⑤表示灯の動作テスト (test コマンド)

の4種類があります。

[注意] test コマンドを指定した場合、-snmp オプションは無視されます。

その他に、prsh の内部コマンドとして、

 ①ネットワ-ク上の表示灯の検索 (search コマンド) ②表示灯のログ表示 (log コマンド)

を利用できます。 これらのコマンドの実行結果は、リダイレクト(>)してファイルへ保存することが できます。

-------------------------------------------------------------------------------------------------------------------------

search | ネットワーク表示灯検索

#### [書式]

単一モード:

prsh IP アドレス search 検索数

一斉モード:

prsh –list IP アドレス一覧 search 検索数

- [解説] 指定 IP アドレスから順に <検索数>分のアドレスに対して、その先にネットワー ク表示灯が接続されているかどうかをチェックします。対象が見つかると、その IP アドレスを画面に 1 行ずつ表示します。 本コマンドの実行結果をリダイレクト(>)してファイルに保存すれば、一斉モー ド(-list オプション)の引数として利用できます。
- [メモ] 本コマンドは SNMP プロトコルによる通信を行います。

IP アドレスをインクリメントして最下位バイトの値が 255 を超す場合は、上位バ イトに繰り上がり、最下位バイトはゼロにリセットされて検索が続行されます。 例えば、次のようになります:

: 100 S 192.168.10.254 192.168.10.255 192.168.11.0 ←上位バイトへの繰り上がり 192.168.11.1 :

#### 入力制限

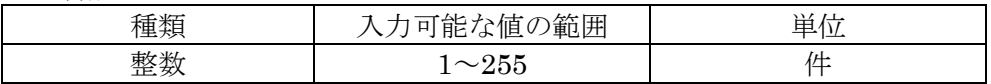

[注意] search コマンドではホスト名を指定することはできません。

(例)192.168.10.1~192.168.10.100 の 100 件のアドレスをチェックする場合:

prsh 192.168.10.1 search <sup>100</sup>

この場合、検索結果は次のように表示されます。

192.168.10.1 192.168.10.2 192.168.10.5 :

※結果は、見つかったものから順不同で表示されます。

一斉モードで実行した場合、ホストごとに 「search コマンド」を実行しますが、 検索結果は、ファイル内のホストの順番通りに表示されるとは限りません。

-------------------------------------------------------------------------------------------------------------------------

log イベントログ表示

## [書式]

単一モード:

prsh IP アドレス log 取得ログ数

一斉モード:

# prsh –list IP アドレス一覧 log 取得ログ数

- [解説] ネットワーク表示灯から <取得ログ数>個のログを取り出し、画面に表示します。 ログは最新のログから順に取り出されます。
- [メモ] 本コマンドは SNMP プロトコルによる通信を行います。

入力制限

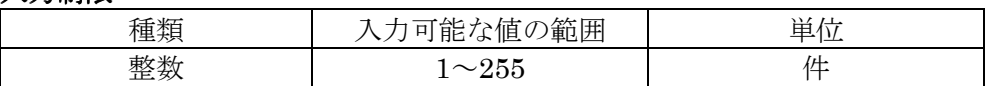

デフォルト値

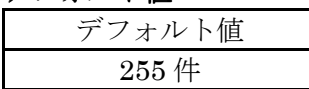

(例)192.168.10.1 に接続されたネットワーク表示灯から 最新の 10 件のログを取り出す場合:

prsh 192.168.10.1 log 10

この場合、ログは次のように表示されます。

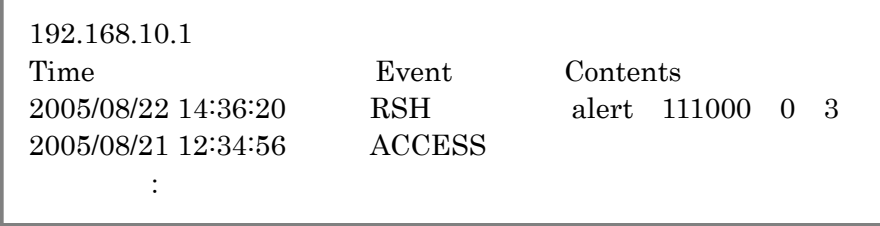

[メモ] ネットワーク表示灯のイベントログを、新しいものから順に表示します。

一斉モードで実行した場合、ホストごとにイベントログが表示されますが、ファイ ル内のホストの順番通りに表示されるとは限りません。

# ●イベントログ対比表

prsh の log コマンドにより、取得されたイベントログは、英語表記となりますので、 下表により、ログの内容をご確認ください。

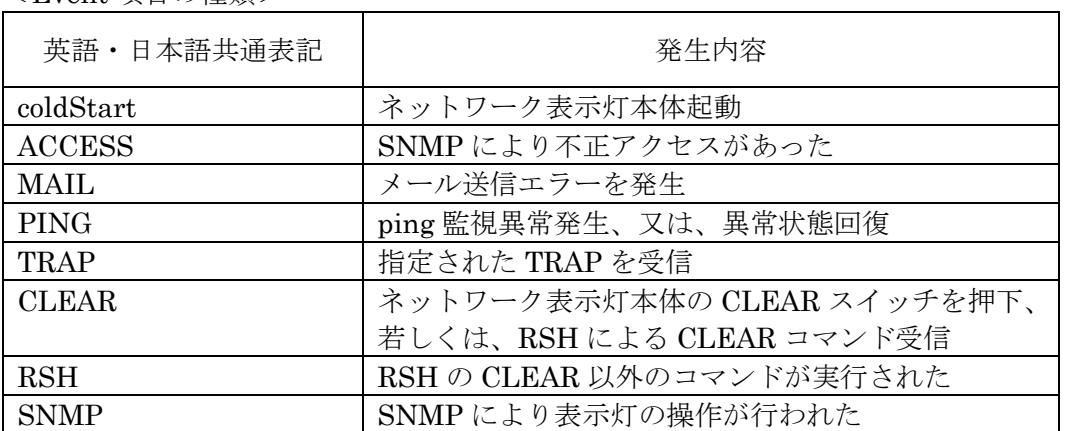

<Event 項目の種類>

# <Contents 項目(イベント内容)の種類>

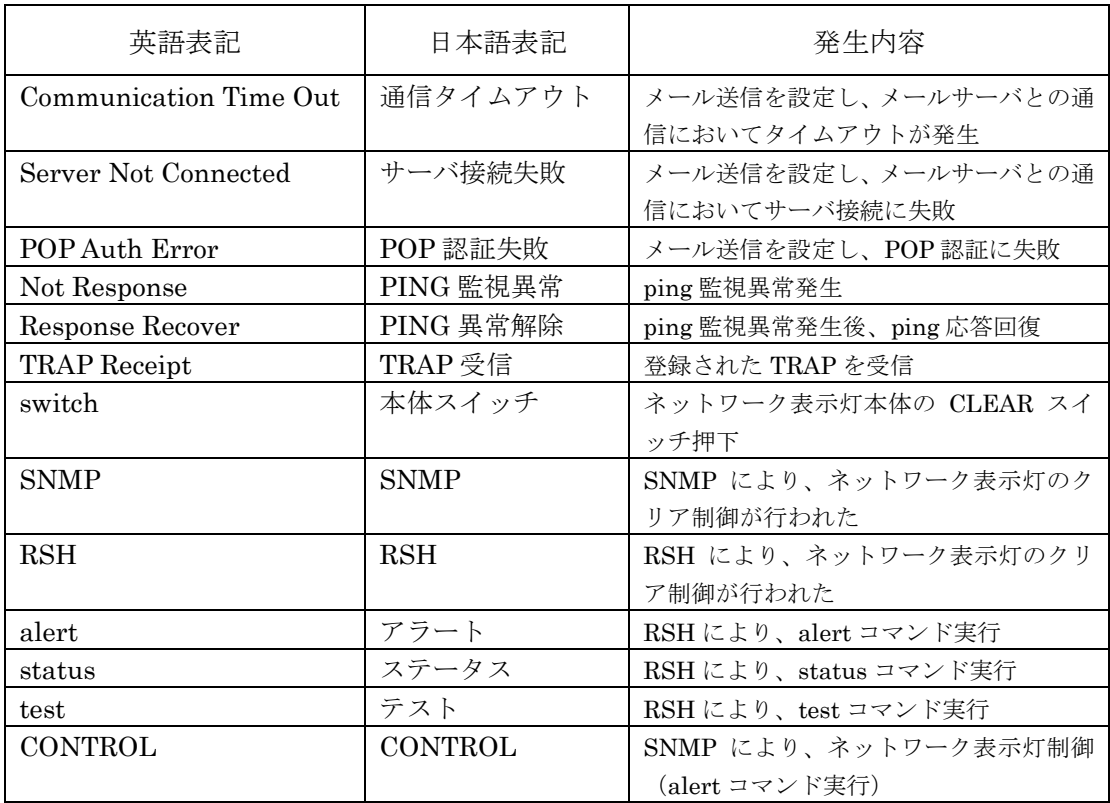

# 3.sleep コマンド

sleep コマンドは、指定された待機時間の間、何もせずに時間の経過を待つコマンドです。 シェルプログラムを書く際に、ご利用ください。 prsh コマンドをインストールすると、sleep コマンドもインストールされます。

sleep コマンドの書式

# sleep 待機秒数

[解説] <待機秒数>間、待ちます。

## 入力制限

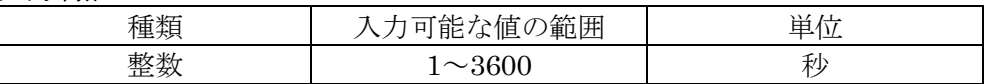

# 4.アンインストール(ソフトウェアの削除)

本ソフトウェアを削除して、インストール前の状態に戻したいときは、以下の手順で行い ます。

- ① 管理者権限を持つユーザ名でコンピュータにログオンします。
- ② コントロールパネルを起動します。

Windows 2000 の場合、[アプリケーションの追加と削除]を選択します。 Windows XP, Windows Server 2003 の場合、[プログラムの追加と削除]を選択します。 Windows Server 2008, Windows Server 2012, Windows Server 2012 R2, Windows Server 2016, Windows Server 2019, Windows Server 2022, Windows Vista, Windows 7, Windows 8,Windows8.1, Windows10, Windows11 の場合、[プログラムと機能]を選択し ます。

- ③[現在インストールされているプログラム一覧]が表示されますので、[PRSH for Windows] を選択します。
- ④[PRSH for Windows]の情報が表示されるので、[変更と削除]ボタンをクリックしてくだ さい。
- ⑤[アンインストールします]画面が表示されますので、[はい]ボタンをクリックします。

⑥[メンテナンス完了]画面が表示されますので、[完了]ボタンをクリックします。

# 5.付録

# 5-1. コマンドオプションの組み合わせ可/不可一覧

各コマンドオプションの組み合わせ可/不可の一覧表です。

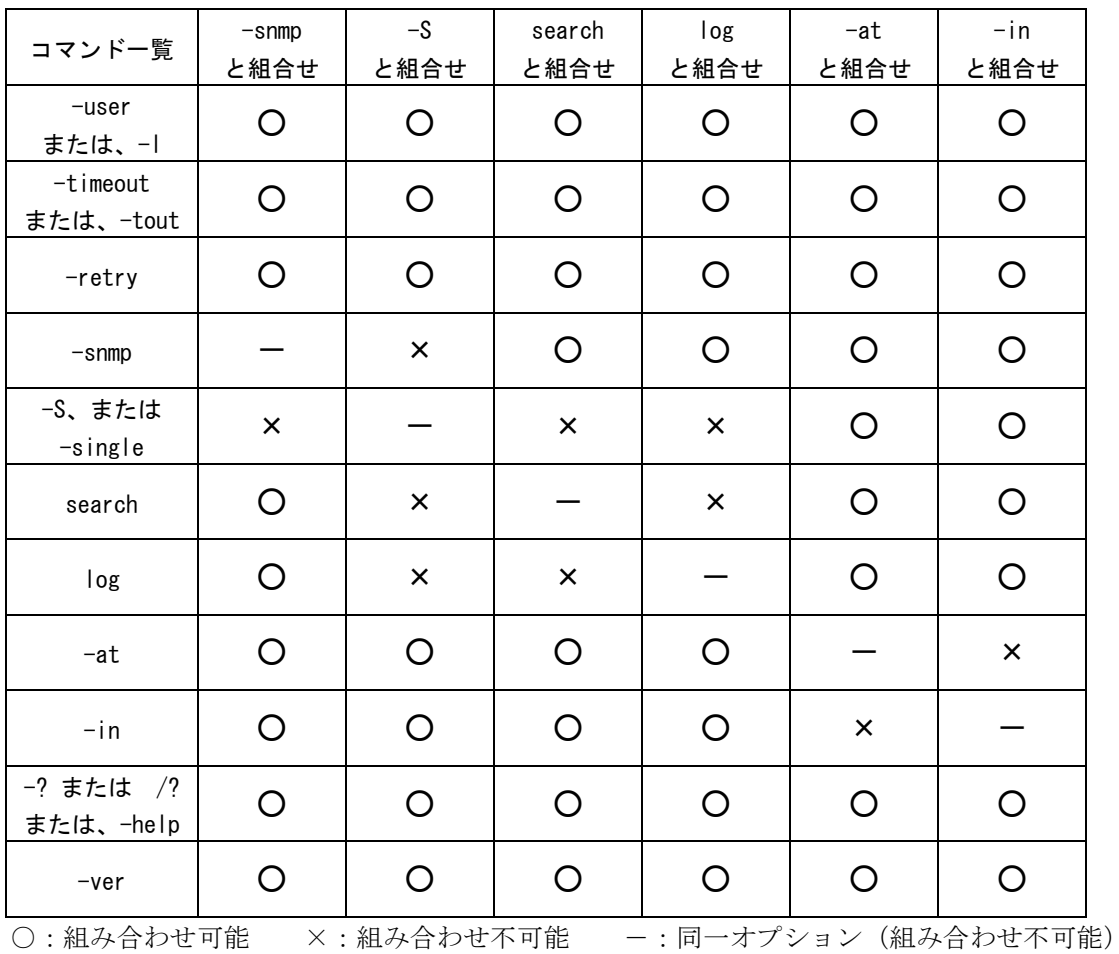

# 5-2.Windows XP HomeEdition での管理者権限の確認方法

Windows XP HomeEdition をご使用の場合は、下記の方法で「コンピュータの管理者」 ユーザでログインしていることを確認します。

① [スタート]ボタンをクリックし、現在ログインしているユーザ名を確認後、[コントロー ルパネル]を選択しクリックします。現在ログインしているユーザ名は、[スタート]ボタン をクリックした時に表示される画面の一番上に表示されています。

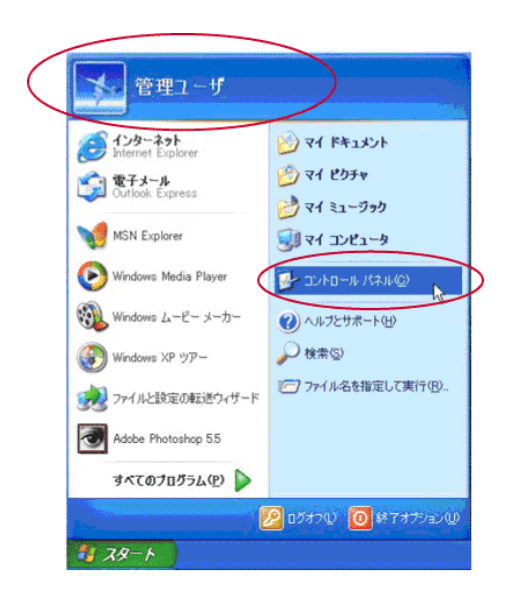

② [コントロールパネル]が表示されますので、[ユーザーアカウント]をダブルクリックしま す。

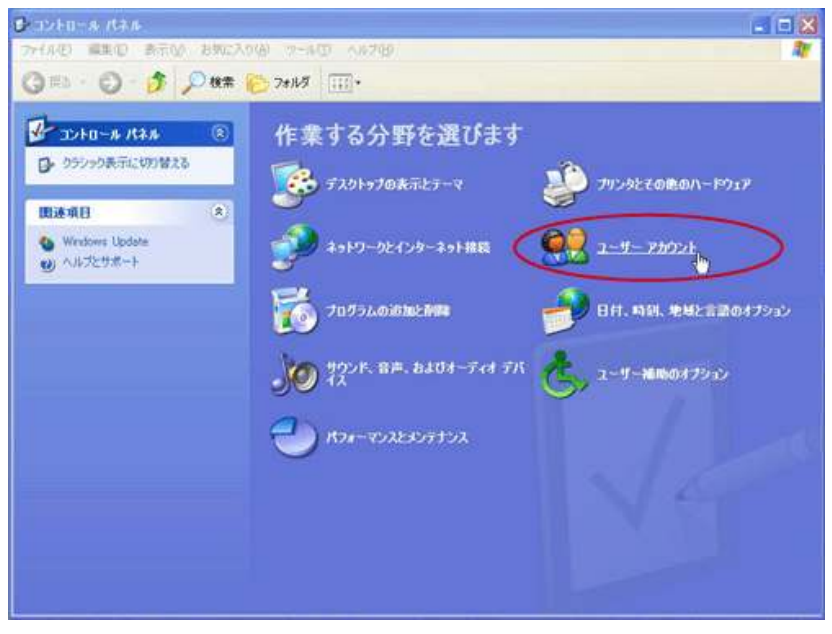

③ 現在ログインしているユーザ名が「コンピュータの管理者」であることを確認します。 現在ログインしているユーザ自身の情報しか表示されない場合は、現在のログインユーザ は、「コンピュータの管理者」ではありません。

本ソフトウェアをインストールするコンピュータの管理者にコンピュータの管理者ユー ザ名を確認してください。

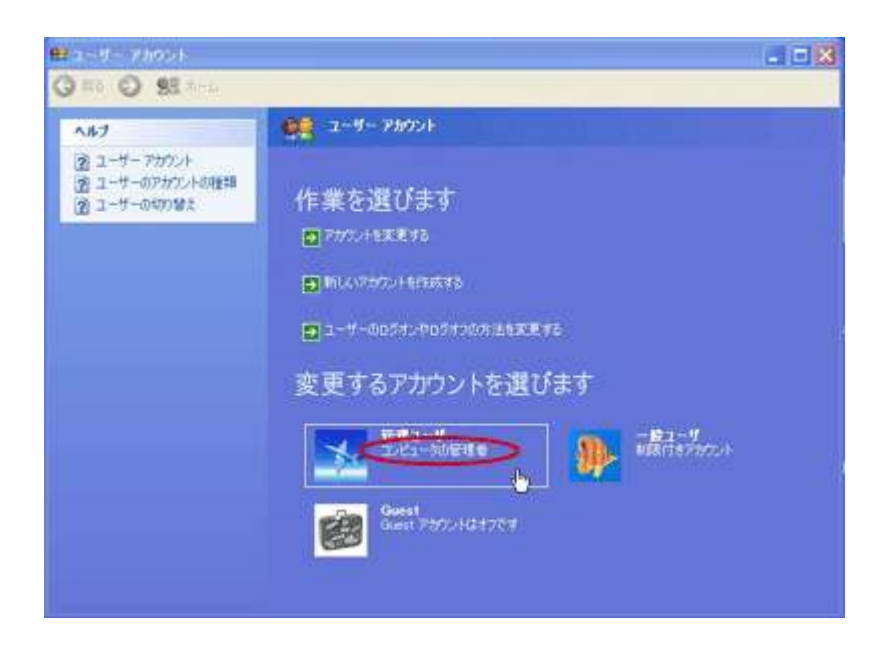

以上で、管理者権限の確認は終了です。

#### PRSH for Windows

#### 製品保証規定

 $[Var 21 (2018 07 27)]$ 

この保証規定は、お客様がお買い上げ頂いた製品に関して、 株式会社パトライト(以下、「弊社」といいます)が保証する 内容について明記しています。 第1条(目的) 1. 本規定は、弊社の製品(以下、「本製品」といいます)に 関する保証責任の取扱いについて定めるものとします。 2.お客様が本製品の使用を開始された時点で、お客様は本 規定に同意して頂いたものとし、お客様と弊社との間で本 規定の効力が有効に生ずるものとします。 第2条(保証対象および保証期間) 弊社は、お客様が本製品を購入された日から1年以内(以 下、「保証期間」といいます)に本製品について以下の各号の いずれかに該当した場合(以下、「不良」といいます)、次条 に定める保証責任を負うものとします。 ①本製品の外形または内部に本製品の用途または機能を損 なう変質または変形が発生した場合 ②本製品が製品仕様書に定められた性能を発揮しない場合 第3条(保証内容) 1.弊社は、本製品に不良が生じた場合(以下、「不良品」と いいます)、自らの裁量によって無償による修理または代替 品の提供のいずれかの措置を講じるものとします。 2.弊社が前項の措置を講じた場合、当該措置がなされた本 製品の保証期間は、当初の不良品に関する保証期間と同一 とします。 3.弊社が第1項に基づきお客様に対して本製品の代替品の 提供を行った場合、弊社において回収致しました不良品の 所有権は、弊社に帰属するものとします。 4.弊社は、第1項の代替品の提供に関して、製造中止等の 諸事情により同一製品を提供できない場合には、自らの裁 量により本製品と同等以上の性能を有する製品を提供でき るものとします。 5.以下の各号の部材は、保証の対象外とします。 ①消耗品(モータ・電球・ロータゴム・パッキン・Oリ ング・キセノン基板等) ②輸送中における本製品の保護を目的とした梱包材料 (製品梱包箱・ビニール袋・緩衝材等) 第4条(免責事項) 1.弊社は、以下の各号のいずれかに該当する場合、不良に 関して前条に定める保証責任を負わないものとします。 ①本製品の輸送・運搬中に発生した衝撃・落下等の外部 的要因により不良が発生した場合 ②本製品の製品仕様書・取扱説明書・取り扱い上の注意 等に違反することにより不良が発生した場合 ③本製品が設置または接続された装置・機器・車両・船 舶・建造物・ソフトウェア等による外的要因に起因し て不良が発生した場合 ④お客様または第三者が事前に弊社の承諾を得ることな く本製品の分解・改造・補修・付属品取付等を行った ことにより不良が発生した場合 ⑤お客様または第三者の故意または過失により不良が発 生した場合 ⑥お客様が第5条第3項の禁止事項に違反した結果、不 良が発生した場合 ⑦火災・地震・台風・落雷等の天災地変または公害・塩 害・静電気・停電・異常電圧等の外部的要因に起因し て不良が発生した場合 ⑧本製品の販売時点における科学または技術に関する知 見によっては、弊社が不良を予測することができない 場合 ⑨通常使用に基づく本製品の自然消耗または経年劣化に より不良が発生した場合 ⑩本製品が日本以外の国において使用されたことにより 不良が発生した場合 ⑪保証期間の満了後に不良が発生し、お客様において当 該不良が保証期間内に発生したことを証明することが できない場合 ⑫弊社に対して本書のご提示がない場合 2.弊社は、第3条第1項の措置の実施の有無を問わず、不 良に起因してお客様に生じた通常損害、特別損害、機会損 失、逸失利益、事故補償、当社製品以外の製品(本製品と 通信回線等により接続されているか否かを問いません)に 関する損傷、損失、不具合、データ損失および不良を修補 するための費用(人件費、工事費、交通費、運送費等をい いますが、これらに限られません)のいずれに関しても、 一切の責任を負わないものとします。 3.お客様が使用されるシステム・機械・装置等への本製品 の適合性はお客様自身でご確認いただくものとし、弊社は これらと本製品との適合性について一切の責任を負わない ものとします。 第5条(ソフトウェアの取扱い) 1. 本製品に弊社が著作権者であるソフトウェア(以下、「本 ソフトウェア」といいます)が内蔵されている場合、弊社 は、お客様に対して本ソフトウェアを日本国内で使用する 非独占的で譲渡不能な使用権を許諾するものとします。 2. 弊社は、本ソフトウェアの機能を向上させるべく、自ら の裁量により本ソフトウェアをバージョンアップするこ とができるものとします。弊社は、ソフトウェアのバージ ョンアップに起因してお客様に生じた通常損害、特別損害、 機会損失、逸失利益、事故補償、当社製品以外の製品(本 製品と通信回線等により接続されているか否かを問いま せん)に関する損傷、損失、不具合、データ損失および不 良を修補するための費用(人件費、工事費、交通費、運送 費等をいいますが、これらに限られません)のいずれに関 しても、一切の責任を負わないものとします。 3.お客様は、事前に弊社の承諾を得ることなく、以下の各 号の行為を行ってはならないものとします。 ①本ソフトウェアを複製すること ②本ソフトウェアの改変・結合・リバースエンジニアリ ング・逆コンパイル・逆アセンブル等を行うこと ③本ソフトウェアを第三者に対して再使用許諾・貸与・ レンタル・転売すること ④本ソフトウェアを第三者に送信可能な状態でネットワ ーク上に蓄積すること ⑤本ソフトウェアに付されている著作権表示およびその 他の権利表示を除去すること 第6条(その他) 1.本製品に関する製品仕様書・取扱説明書・カタログ等の 記載内容は、事前に予告なしに変更する場合があります。 2.本製品に関する弊社の責任は、本規定をもって全てとし、 弊社はこれ以外に一切の責任を負わないものとします。 3.本保証書は、日本国内においてのみ有効に効力を生ずる ものとします。お客様または第三者が本製品を海外へ輸出 される場合、本規定の適用は除外されるものとし、本製品 に関する全ての責任は、輸出元に帰属するものとします。 4.弊社は、お客様による紛失・損傷等の事由を問わず、お 客様に対して本書の再発行を行わないものとします。 5.本書は、本書に明示した条件に基づき保証をお約束する ものです。従って、本書によって弊社およびそれ以外の事 業者に対するお客様の法律上の権利を制限するものではあ りません。 第7条(準拠法および管轄裁判所) 本規定は、日本法を準拠法とし、日本法に従って解釈され るものとします。本規定の履行および解釈に関して紛争が生 じたときは、大阪地方裁判所を第一審の専属的合意管轄裁判 所とするものとします。 株式会社パトライト

<ご注意>本製品保証規定は、2014 年 6 月 1 日より適用されます。万が一、お客様がお買い上げ頂いた製品に弊社の旧製品保証規定が 記載された取扱説明書が同封されていた場合であっても、本規定の効力のみが適用されますので、ご了承下さい。

以上

PRSH for Windows

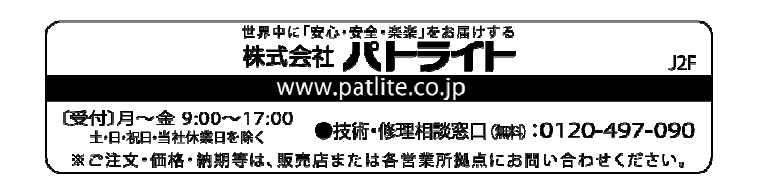